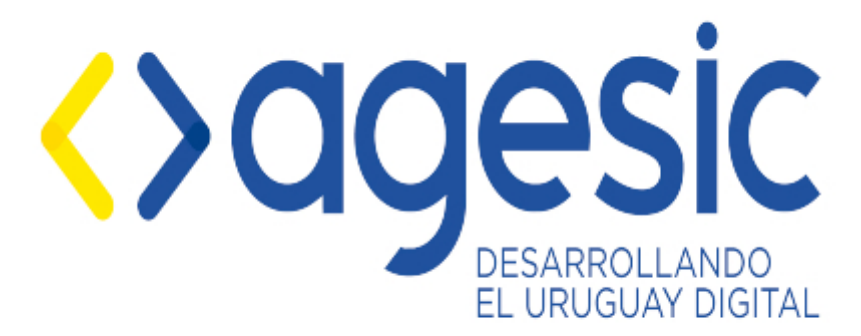

Sistema: **Simple BPM**

Manual de Usuario

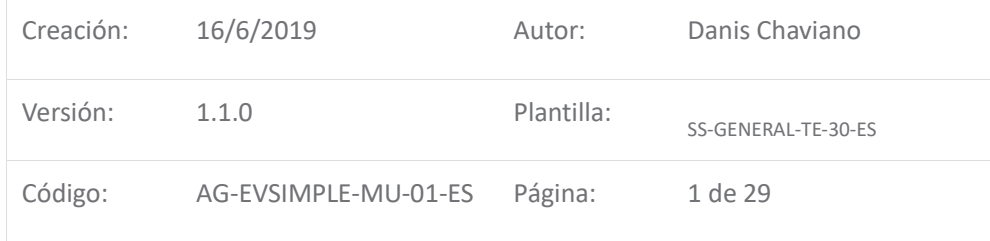

*Estamos comprometidos con el medioambiente - Antes de imprimir este documento considere si es necesario.*

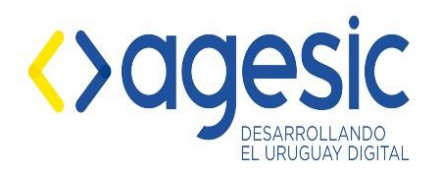

# Índice de contenido

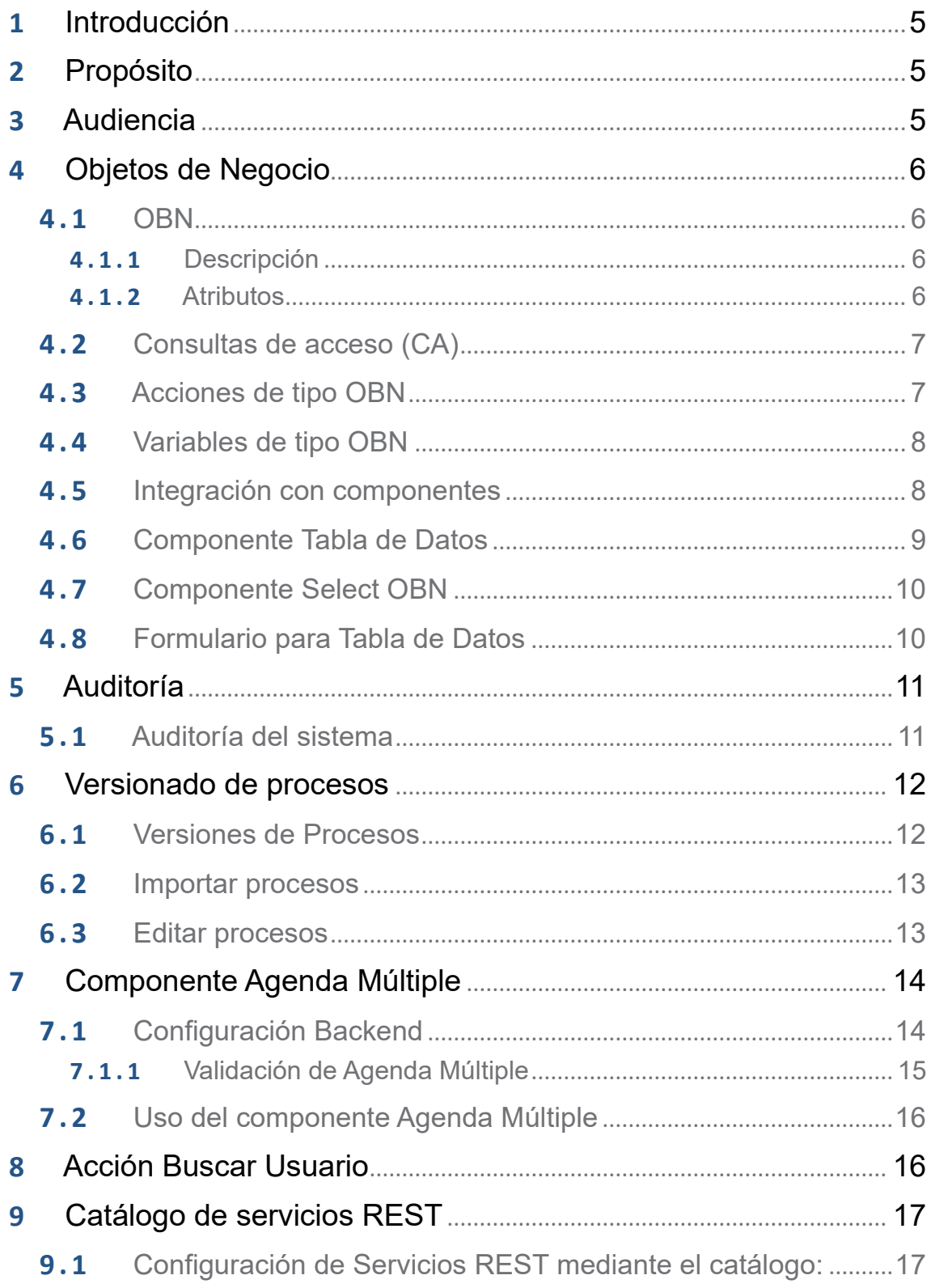

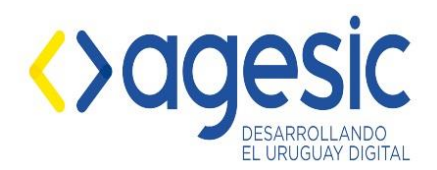

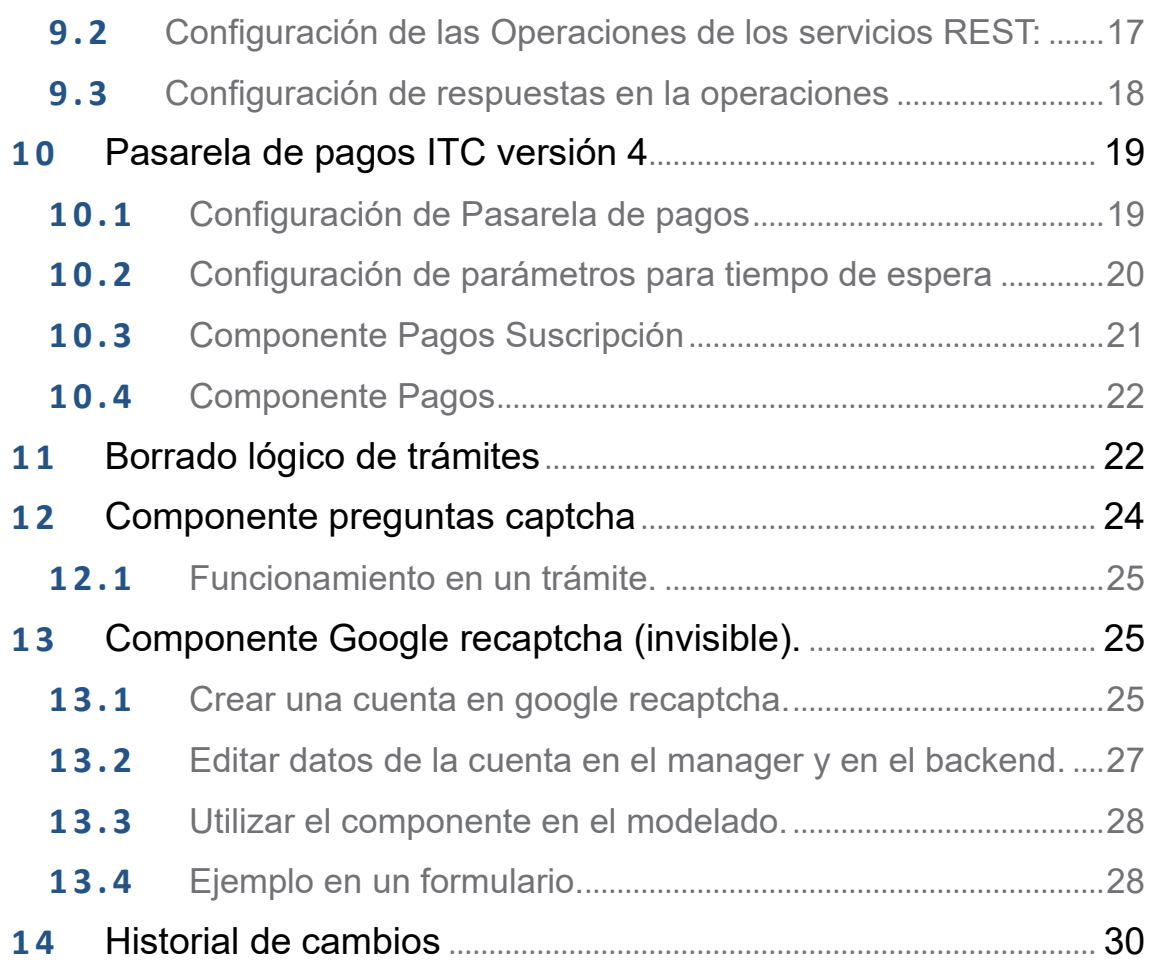

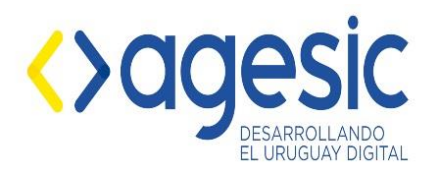

#### <span id="page-3-0"></span>**1 Introducción**

En este documento se describe la información necesaria para utilizar las nuevas herramientas brindadas por el sistema Simple BPM: **Objetos de Negocio, Auditoría, Versionado de procesos, Catálogo de servicios REST, Pasarela de pago ITC versión 4.0, Componente SAE múltiple y Borrado lógico de trámites.**

### <span id="page-3-1"></span>**2 Propósito**

Este documento tiene por objetivo explicar el funcionamiento de las nuevas herramientas brindadas por el sistema Simple BPM.

### <span id="page-3-2"></span>**3 Audiencia**

Se encuentra dirigido a los funcionarios de Agesic y a los usuarios que utilicen el sistema.

### <span id="page-3-3"></span>**4 Objetos de Negocio**

#### <span id="page-3-4"></span>**4.1 OBN**

Objetos de Negocio (OBN) en SIMPLE es una funcionalidad que permite almacenar y hacer uso de datos entre diferentes procesos, permitiendo tener almacenado de forma ajena a los trámites información que consideremos relevante.

Esta funcionalidad está implementada en SIMPLE a partir de la versión 2.1.

#### <span id="page-3-5"></span>**4.1.1 Descripción**

La creación o importación/exportación de un OBN se realiza mediante la opción en la barra de tareas **Objeto de Negocios**.

Al momento de crear un OBN, los datos solicitados de forma obligatoria serán Identificador, Descripción y al menos un atributo. El Identificador es un valor único, que no podrá ser repetido entre distintos OBN.

El proceso de importación y exportación incluye toda la estructura de un OBN (atributos y consultas de acceso) pero no incluye los registros existentes.

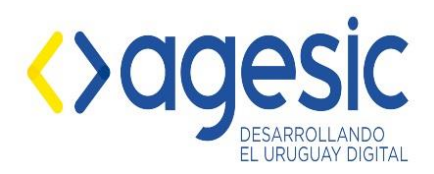

#### <span id="page-4-0"></span>**4.1.2 Atributos**

Los atributos se definen dentro de un OBN y existen varios tipos:

- **Cadena de caracteres:** Acepta cualquier tipo de caracteres y se le define un máximo de caracteres permitidos.
- **Lógico:** Permite los valores 1 o 0.
- **Caracter:** Almacena un único carácter.
- **Entero:** Permite únicamente números enteros.
- **Real:** Permite únicamente números reales.
- **Fecha:** Permite únicamente una fecha con formato dd/mm/aaaa.
- **Hora:** Permite únicamente una hora con formato hh:mm
- **OBN:** Es un atributo que hace referencia a otro OBN previamente creado.

Todos los atributos pueden ser marcados como **múltiples**, esto quiere decir que tendrán más de un posible valor para cada registro dentro de la OBN. Un atributo seleccionado como múltiple no podrá ser clave lógica del OBN.

Los atributos marcados como **clave lógica** determinarán que su contenido no puede ser repetido entre los registros de la OBN. En caso de existir más de un atributo como clave lógica, aplicará el mismo concepto solo que lo que no se podrá repetir es el conjunto de datos de todos los atributos.

**Todos los atributos pueden ser marcados como clave lógica a excepción del atributo de tipo OBN.**

#### <span id="page-4-1"></span>**4.2 Consultas de acceso (CA)**

Las consultas de acceso (CA) de un OBN son utilizadas para obtener datos filtrando por sus atributos.

Existen 2 tipos de CA, las de tipo **Contador** y las de tipo **Obtener**.

Las de tipo **Contador**, una vez ejecutada su consulta, nos retornará únicamente un número

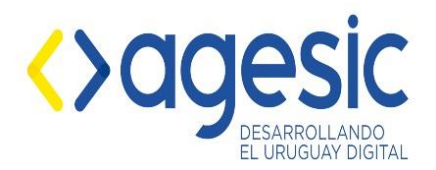

correspondiente a la cantidad de registros devueltos por la consulta.

Las consultas de tipo **Obtener** retornarán los datos almacenados en la OBN que coincidan con la consulta ejecutada.

**Las CA que se permiten ingresar son de tipo básicas. No se puede mediante una consulta de un OBN1 obtener datos del OBN2.**

#### <span id="page-5-0"></span>**4.3 Acciones de tipo OBN**

Las acciones de tipo OBN sirven para hacer interactuar un OBN con un proceso creado en SIMPLE.

Existen varios tipos de acciones OBN:

- **Iniciar OBN:** Esta acción permite inicializar un OBN con el fin de insertar un nuevo registro. Esta acción no traerá ningún dato almacenado del OBN, solo servirá para crear una variable donde almacenar datos.
- **Guardar OBN:** Esta acción permite ingresarle como valor una variable de tipo OBN para dar de alta un nuevo registro en un OBN. Está acción no genera variables, únicamente crea nuevos registros dentro de un OBN. Las variables asociadas a esta acción deben ser generadas previamente mediante la acción **Iniciar OBN** o **Consultar**.
- **Obtener todo:** Esta acción sirve para obtener todos los registros existentes dentro de un OBN.
- **Consultar:** La acción consultar hace referencia a una CA de un OBN, pudiendo ser cualquier tipo (CA de tipo Obtener o Consultar) y permitiendo determinar para el caso de la CA de tipo Obtener si se quiere recibir un único valor o una colección de datos (todos los registros que coincidan con la consulta ejecutada).

**Estas acciones se ejecutan de igual manera que el resto de las acciones de SIMPLE aplicando la lógica necesaria en el proceso.**

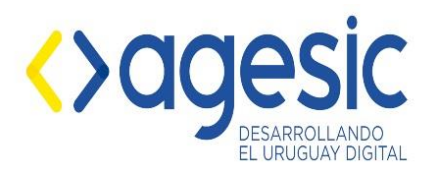

### <span id="page-6-0"></span>**4.4 Variables de tipo OBN**

Todas las acciones de tipo OBN generan variables, que a diferencia de las ya existentes en SIMPLE, se utilizan de la forma **\$variable**.

Sin ser la acción de tipo Guardar OBN que no genera una variable sino que sirve para modificar o dar de alta un nuevo registro en un OBN, el resto de las acciones generan una variable que dependiendo su uso se pueden utilizar los recursos del OBN de la manera **\$variable.atributo**.

**Para el caso de un atributo de tipo OBN, se puede utilizar la variable de la forma \$variable.atrOBN.atributo** únicamente en modo de visualización.

Para el caso de un atributo de tipo OBN multiple, se puede usar la combinación **\$variable.atrOBN.atributoOBNLista.** Concatenando la palabra **Lista** seguida del nombre del atributo e iniciando con mayúscula para obtener la lista de ids de los obn asociados en esa relación.

#### <span id="page-6-1"></span>**4.5 Integración con componentes**

Las variables OBN puede ser utilizadas en todos los componentes que permiten valor por defecto. Su comportamiento es exactamente el mismo que las variables comunes de SIMPLE. Otro de los usos que se les puede dar es para asociar un atributo de una variable OBN a un componente o directamente la variable devuelta por una acción a un componente.

Los componentes que permiten asociar variables OBN utilizando el formato **\$obn.atributo** son:

#### • **Textbox, Textarea, Select, Radio, Fecha, Tabla**.

Asociar un componente SIMPLE a un atributo de una variable OBN sirve para que al momento de querer insertar un registro en el OBN se carguen los atributos del mismo en base a lo ingresado en los componentes. Esta inserción se realiza mediante la acción **Guardar OBN**.

Si al momento de guardar un registro en un OBN donde las claves lógicas enviadas ya existen, el registro se actualizará siempre y cuando la variable se haya originado a partir de una acción **Consultar**. Si la variable OBN se creó a partir de una acción de **Iniciar OBN** se desplegará un mensaje de error de que ya existe un registro en el OBN con esos datos.

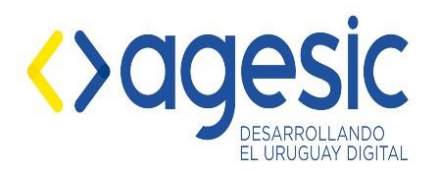

**No se permite** modificar datos de un OBN configurada como atributo de otro OBN. Estos atributos solo se podrán visualizar configurándolos como valor por defecto de la manera **\$obn.atrOBN.atributo**.

### <span id="page-7-0"></span>**4.6 Componente Tabla de Datos**

El componente **Tabla de Datos** es de uso específico para OBN. Este componente se puede asociar a una variable OBN o un atributo de tipo OBN. Existen 3 tipos de Tabla de Datos:

- **Asociar:** Las tablas de este tipo se deben asociar a atributos de tipo OBN de la forma **\$variable.atributo** obtenidas de la acción **Consultar** y sirven para asociar una o mas OBN (dependiendo de si es múltiple o no) a una instancia de la OBN ya creada. Las tablas de este tipo no me permiten crear nuevos registros en la OBN configurada como atributo.
- **Visualización:** Las tablas de datos de este tipo sirven únicamente para visualizar el resultado de una acción de tipo **Consultar** o **Obtener todo**. Permite asociar tanto variables como atributos de una OBN.
- **ABM:** La tabla de tipo ABM aparte de permitir la funcionalidad de la tabla **Asociar**, también permite dar de alta nuevos registros en un OBN, borrarlos o modificarlos. A una tabla ABM se le puede asociar tanto variables como atributos OBN. A las tablas de datos de este tipo se le tienen que asociar un formulario de tipo **Formulario para Tabla de Datos** donde se ingresarán los datos del nuevo registro o modificarán los de uno existente.

A la Tabla de Datos se le configura la cantidad de filas por páginas. Si la cantidad de registros a mostrar excede el límite de filas configurado la tabla realizará un paginado de los resultados.

Las columnas que se configuran en la Tabla de Datos tienen que corresponden con los atributos del OBN asociado a la tabla. Para cada columna se permite ingresar una etiqueta y un atributo. La etiqueta será lo que se mostrará como nombre de la columna y el atributo deberá tener **exactamente el mismo nombre** que tiene el atributo definido en el OBN. De esta forma podremos configurar que atributos del OBN queremos visualizar en la tabla.

**No se permite** visualizar atributos de tipo OBN en una tabla de datos. Para visualizar el

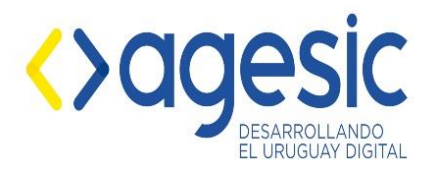

contenido de atributos de tipo OBN se deberá hacer mediante la **integración con los componentes** de SIMPLE de la forma **\$obn.atrOBN.atributo**.

### <span id="page-8-0"></span>**4.7 Componente Select OBN**

El componente **Select OBN** es de uso específico para OBN. Este componente se puede asociar a una variable OBN o un atributo de tipo OBN. Existen 3 tipos de Tabla de Datos:

Configuración:

- **OBN:** OBN de tipo OBN Multiple, puede ser atributos de OBN o una variable obn múltiple Ejemplo. **\$getPersona.obnEmpresa.obnOficinas.**
- **Etiqueta OBN:** Atributo del obn definido en el campo **OBN** para mostrar como etiqueta en las opciones del select.
- **Valor OBN:** Atributo del obn definido en el campo **OBN** para definir como valor de las opciones del select.

#### <span id="page-8-1"></span>**4.8 Formulario para Tabla de Datos**

Los formularios para tabla de datos son accedido únicamente mediante el componente **Tabla de Datos** de tipo **ABM**.

El nombre de los componentes ingresados en dicho formulario deben coincidir con el nombre del atributo del OBN en el cual se están alterando sus registros. Estos componente no crearán variables SIMPLE para ser utilizadas en el proceso, únicamente registrarán los cambios dentro del OBN. Si en el formulario se ingresaron componentes con nombres que no coinciden con los atributos, el contenido ingresado será descartado.

En el componente **Tabla de datos** solo se puede utilizar el de tipo **Asociar**.

### <span id="page-8-2"></span>**5 Auditoría**

#### <span id="page-8-3"></span>**5.1 Auditoría del sistema**

La Auditoría del Sistema se realiza de forma automática a partir de la versión 2.0 de Simple.

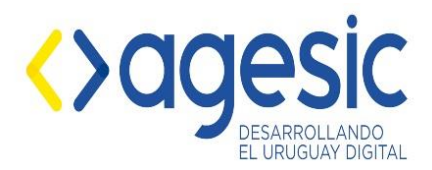

Para el acceso a la consulta de la Auditoría el usuario debe tener el acceso de **Seguimiento** > **Auditoría** o ser usuario **Admin** del sistema.

Es accesible desde el Backend en el menú **Seguimiento** > **Auditoría.** Se desglosa por las diferentes funciones que son auditadas, por ejemplo: Proceso, mediante el cual se puede ver el registro de todos los cambios del proceso en el que se observan las Tareas, Formularios, Campos, Acciones ,etc.

Cuenta con un sistema de filtros para acotar las búsquedas por **Fecha de último cambio** y/o **Operación realizada** (Alta, Modificación o Baja).

También se realiza auditoría sobre: **Catálogo de servicios, Catálogo de bloques, Pasarela de pagos, Reportes por proceso, Usuarios frontend, Usuarios backend y Grupos de usuarios.** De cada uno de estos se puede revisar los cambios de cada una de sus subcategoría como por ejemplo: **Catálogo de Servicios**, mediante este se puede acceder a las **Operaciones** de cada servicio.

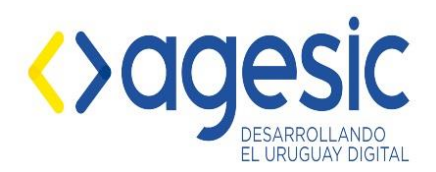

#### **Sistema: Simple BPM**

Manual de Usuario

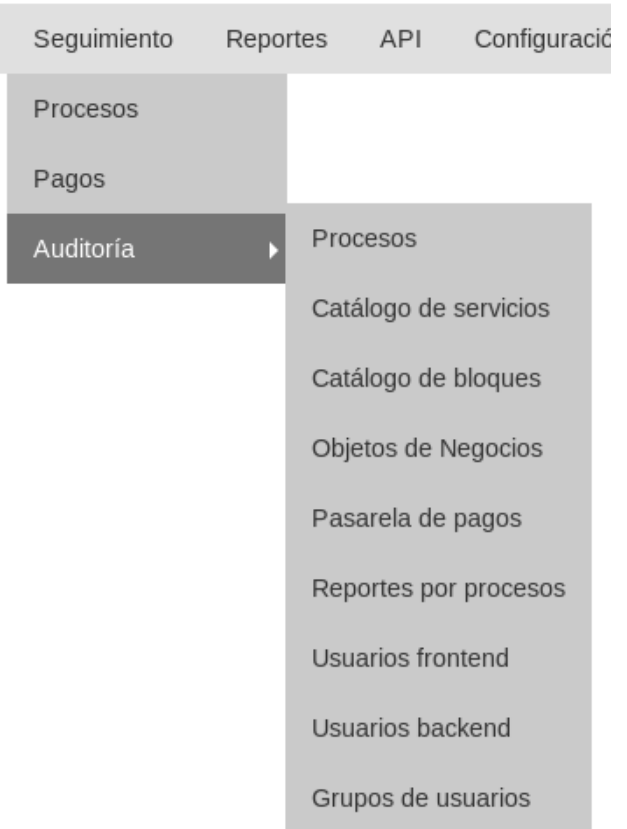

*Imagen 1: Menú de Auditoría.*

#### <span id="page-10-0"></span>**6 Versionado de procesos**

#### <span id="page-10-1"></span>**6.1 Versiones de Procesos**

El modelador de procesos podrá editar una versión de proceso o generar una nueva a partir la la versión publicada. Los proceso se clasificarán en tres estados (Publicado, Archivado, Borrador). En el listado siempre aparecerá el proceso en estado publicado de no existir una versión en este estado se mostrará la versión en estado Borrador.

En el listado de procesos se podrá publicar una nueva versión que se encuentre como estado Borrador. Al publicar una versión, deberá seleccionar si aplicar el cambio para los nuevos trámites o aplicarlo para todos los trámites incluyendo los trámites en cursos y los terminados. Para esta segunda opción se debe tener presente que si en el modelado existen grandes cambios puede que los trámites viejos no sean compatibles teniendo campos nuevos o campos que y tareas que ya no existan en esta nueva versión.

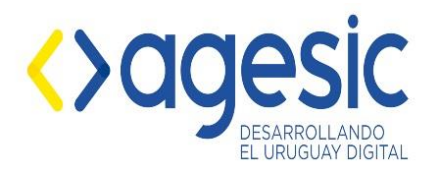

En el listado de trámites sólo se muestra la versión del proceso publicada, teniendo en cuenta que solo puede existir una versión publica de un proceso.

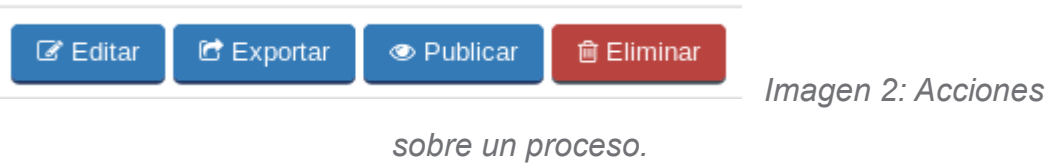

#### <span id="page-11-0"></span>**6.2 Importar procesos**

En el listado de proceso existen 4 operaciones a realizar :

- **Nuevo**: Crea un nuevo proceso el cual queda como versión 1 y en estado borrador.
- **Importar**: Importa un proceso y queda en estado borrador y versión 1.
- **Importar versión**: Se crea una nueva versión de un proceso seleccionado. Tener en cuenta que esta nueva versión podrá ser asociada a la hora de publicarla con los trámites viejos por lo que se debe estar seguro que es una versión del proceso seleccionado.
- **Clonar**: Brinda la opción de clonar una versión seleccionada de un determinado proceso, creando un proceso idéntico pero como versión 1 y en estado borrador.

Listado de Procesos

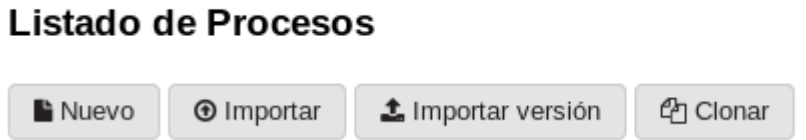

*Imagen 3: Menú de opciones del Listado de proceso.*

#### <span id="page-11-1"></span>**6.3 Editar procesos**

En la edición del proceso se puede acceder a las distintas versiones del mismo y publicar la versión que se seleccione u ocultar la versión publicada.

**Versión:** 1.1.0 **Código:** AG-EVSIMPLE-MU-01-ES **Página: 12 de 29**

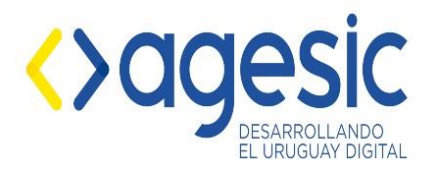

Cuando una versión es publicada, la versión actual pasa a estado Archivado. Al entrar a la edición de una versión no publicada cambia su estado a borrador.

## <span id="page-12-0"></span>**7 Componente Agenda Múltiple**

Componente similar a "**Agenda embebida**" que permitirá realizar ABM de múltiples reservas utilizando WS de reservas múltiples de SAE. El componente esperará recibir los datos de las personas en formato JSON. Los datos puedes ser asociados a una variable con el contenido en formato JSON, esta puede ser una de un componente **tabla.**

Componente disponible a partir de la versión 2.0-r1 de la herramienta.

### <span id="page-12-1"></span>**7.1 Configuración Backend**

Para configurar la agenda múltiple además de los parámetros del componente **Agenda Embebida** se deben definir nuevos parámetros que se describen a continuación:

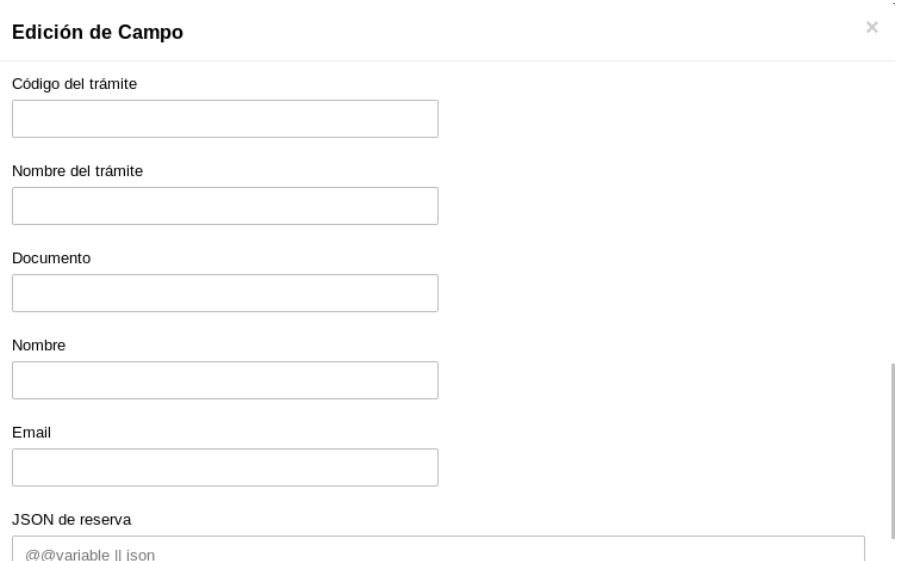

- Código del trámite (Requerido): Código del trámite al cual estarán asociadas todas las reservas múltiples del bloque.
- **Nombre del trámite** (Opcional)**:** Nombre del trámite que se envía a trazabilidad.
- **Documento** (Requerido)**:** Número de documento de la persona que realizará las

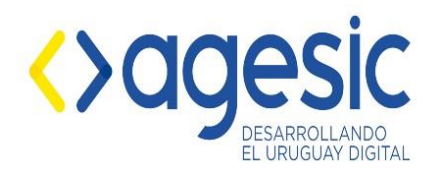

reservas múltiples.

- **Nombre** (Requerido)**:** Nombre y apellido de la persona que realizará las reservas múltiples.
- **Email** (Requerido)**:** Dirección de correo electrónico de la persona que realizará las reservas múltiples.
- **JSON de reserva** (Requerido)**:** Dato recibido mediante una variable de simple (variable donde se almacene un JSON, puede ser un componente **tabla**) o un JSON, donde se especifiquen los datos de las personas que se van a agendar.
- **Datos de SAE** (Requerido)**:** Una tabla donde es ingresando el nombre de los campos de SAE con el formato agrupación.variable asociándolo a la posición donde se encontrará en el JSON que va a recibir de SIMPLE (**JSON de reserva**).

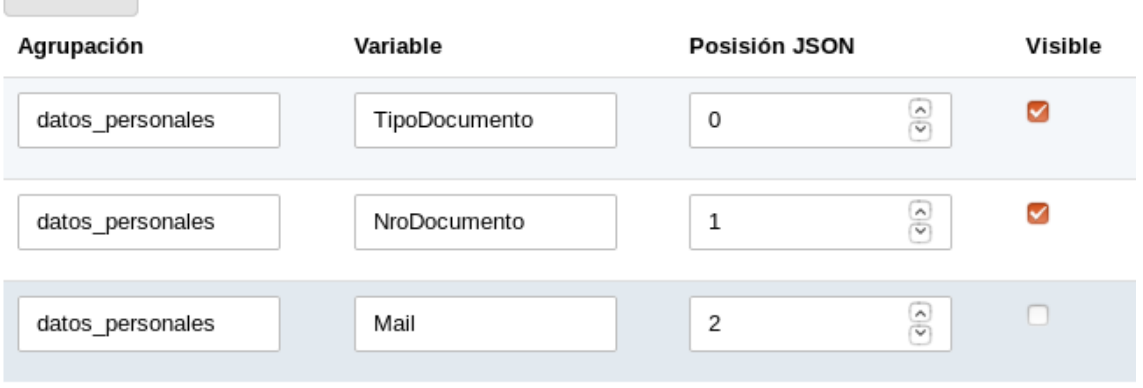

#### Datos de SAE

 $+$  Nuevo

<span id="page-13-0"></span>*Imagen 5: Ejemplo de configuración de Datos de SAE.*

### **7.1.1 Validación de Agenda Múltiple**

El componente Agenda Múltiple incluye nuevas validaciones, las cuales se describen a continuación:

- **validar\_agenda\_mult\_sae\_total:** Valida que todas las reservas estén realizadas.
- validar agenda mult sae: Valida que se realizó al menos una reserva.

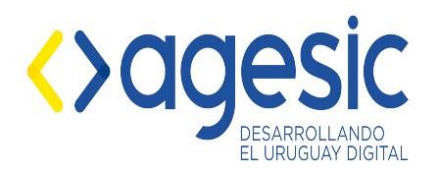

### <span id="page-14-0"></span>**7.2 Uso del componente Agenda Múltiple**

Al mostrar la Agenda, en caso de no haber configurado un recurso en específico se muestran los recursos disponibles para reservas múltiples, al seleccionar un recurso aparece el listado con los datos de las personas a agendar y se procede a realizar la reserva de todas las personas en la lista antes de confirmarla.

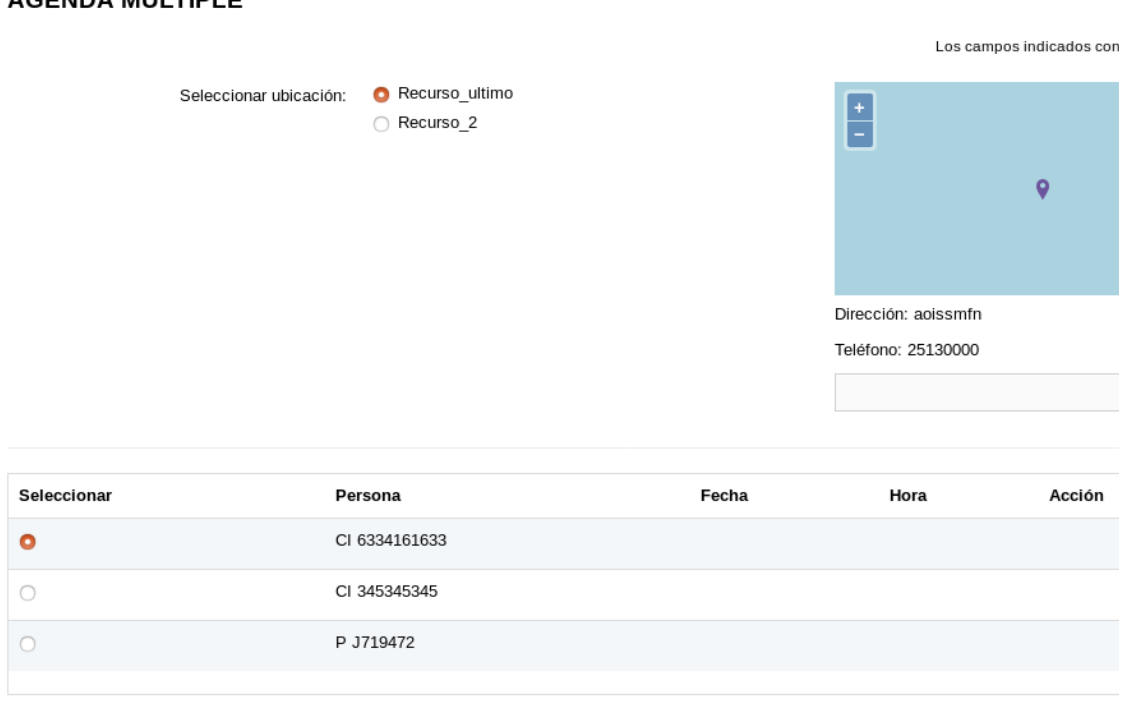

#### ACENDA MÚLTIDLE

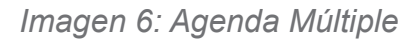

# <span id="page-14-1"></span>**8 Acción Buscar Usuario**

Dado la terna país-tipodocumento-nrodocumento busca dentro de los usuarios frontend (ciudadanos o funcionarios) el registro asociado a dicha terna.

El resultado está formado con la siguiente estructura:

En caso de encontrarlo devuelve un array con los datos

**ej.** ["1","uy-ci-12345678", "Nombre Apellido"]

En caso de no ser encontrado un array indicando que no fue recuperado

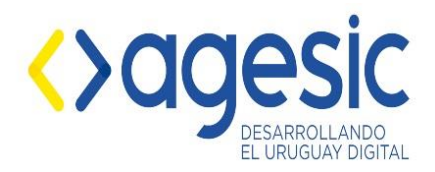

**ej.** ["0","uy-ci-12345678","Usuario no encotrado"]

# <span id="page-15-0"></span>**9 Catálogo de servicios REST**

#### <span id="page-15-1"></span>**9.1 Configuración de Servicios REST mediante el catálogo:**

**Endpoint\*:** Ruta base del servicio. **Ej.** https://test03.simple.pge.red.uy/simple/backend/api

**Método\*:** Métodos permitidos GET o POST

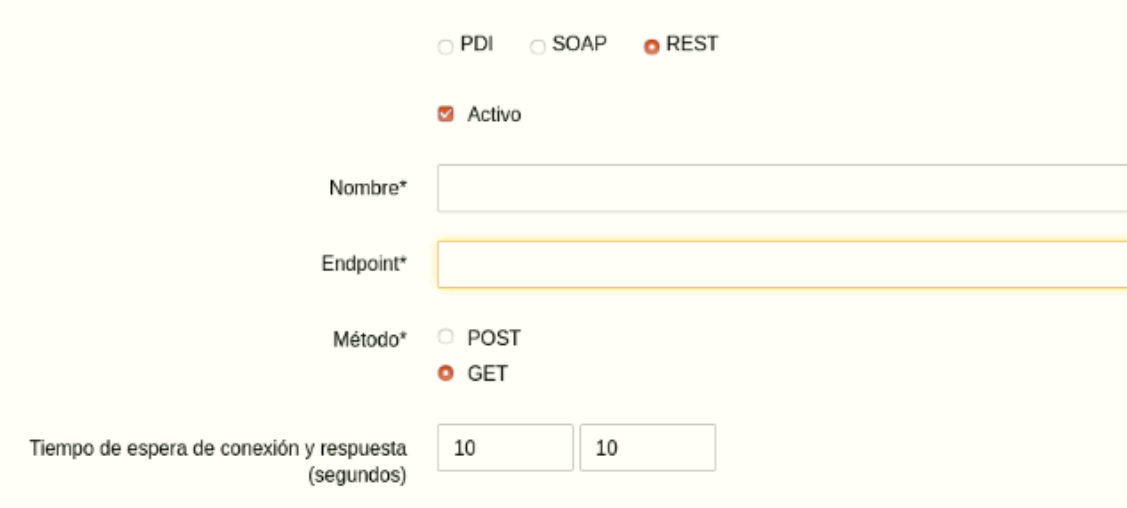

*Imagen 7: Configuración de un servicio REST*

### <span id="page-15-2"></span>**9.2 Configuración de las Operaciones de los servicios REST:**

**Código\*:** Este campo tiene un valor autogenerado y no se puede editar. Es usado por simple para identificar la operación en el servicio.

**Nombre real de la operación\*:** Parte del PATH del REST que identifica la operación del servicio. **Ej.** /tramites

**Parámetros GET:** Opciones de envío de parámetros por la URL. Se definen en dos

**Parámetros URL:** Parámetros que forman parte del patch del servicio. Ej.

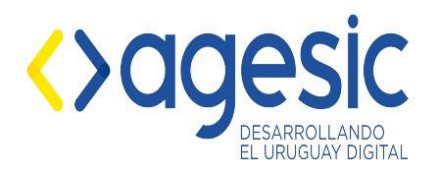

**/@@idTramite**, Estos pueden ser valores o variables de simple.

**Parámetros QUERY:** Los parámetros que se envían como datos en la url luego del carácter "**?"**, Estos tienen que estar separados por coma **",". Ej.** token=\$token, datos=@@datos. Los parámetros permiten el uso de variables de SIMPLE.

**Parámetros POST:** En caso del servicio ser configurado como método de envío POST. Los datos enviados por este método serán en formato JSON y permiten el uso de variables de SIMPLE.

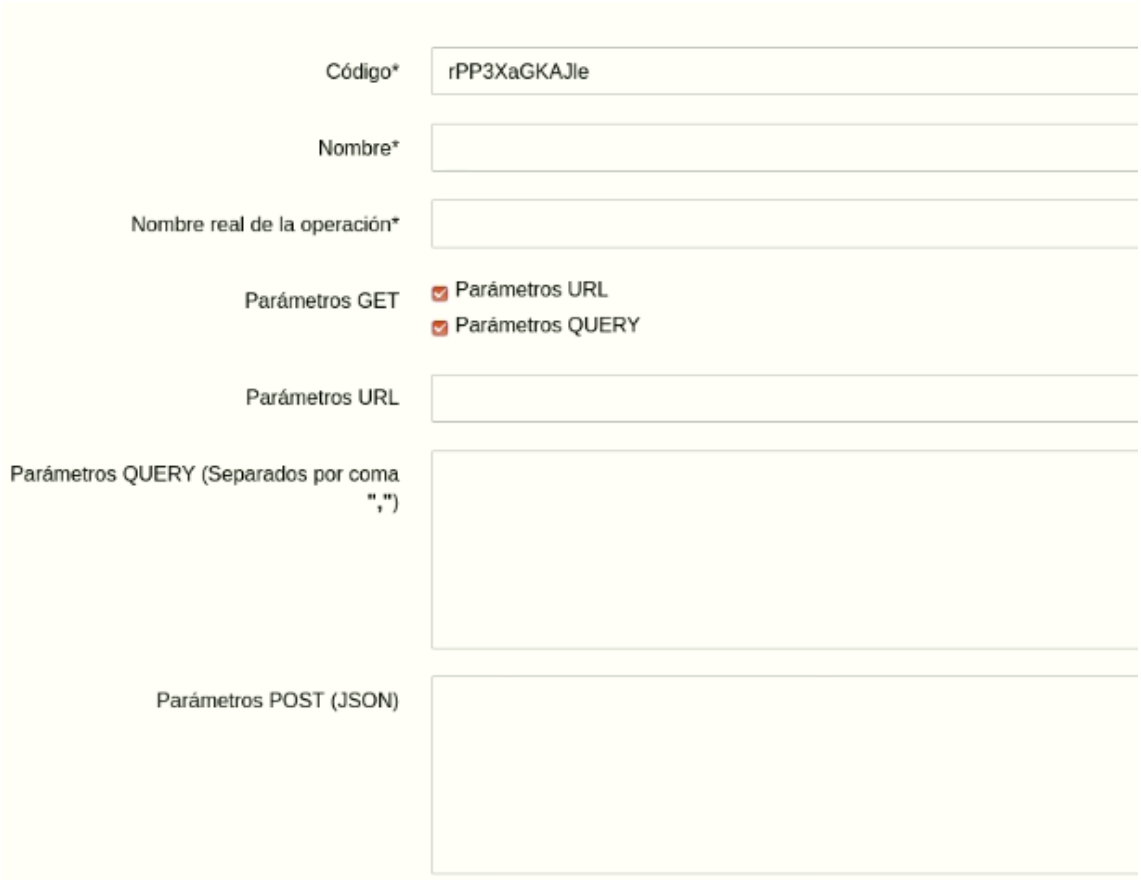

<span id="page-16-0"></span>*Imagen 8: Configuración de las operaciones en los servicios REST*

#### **9.3 Configuración de respuestas en la operaciones**

Las respuestas de los servicios deben ser tipo JSON. El JSON de respuesta será tratado como un XML permitiendo configurar las respuestas de igual forma que los servicios de tipo SOAP o PDI.

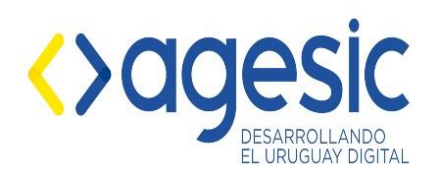

#### **Ej.**

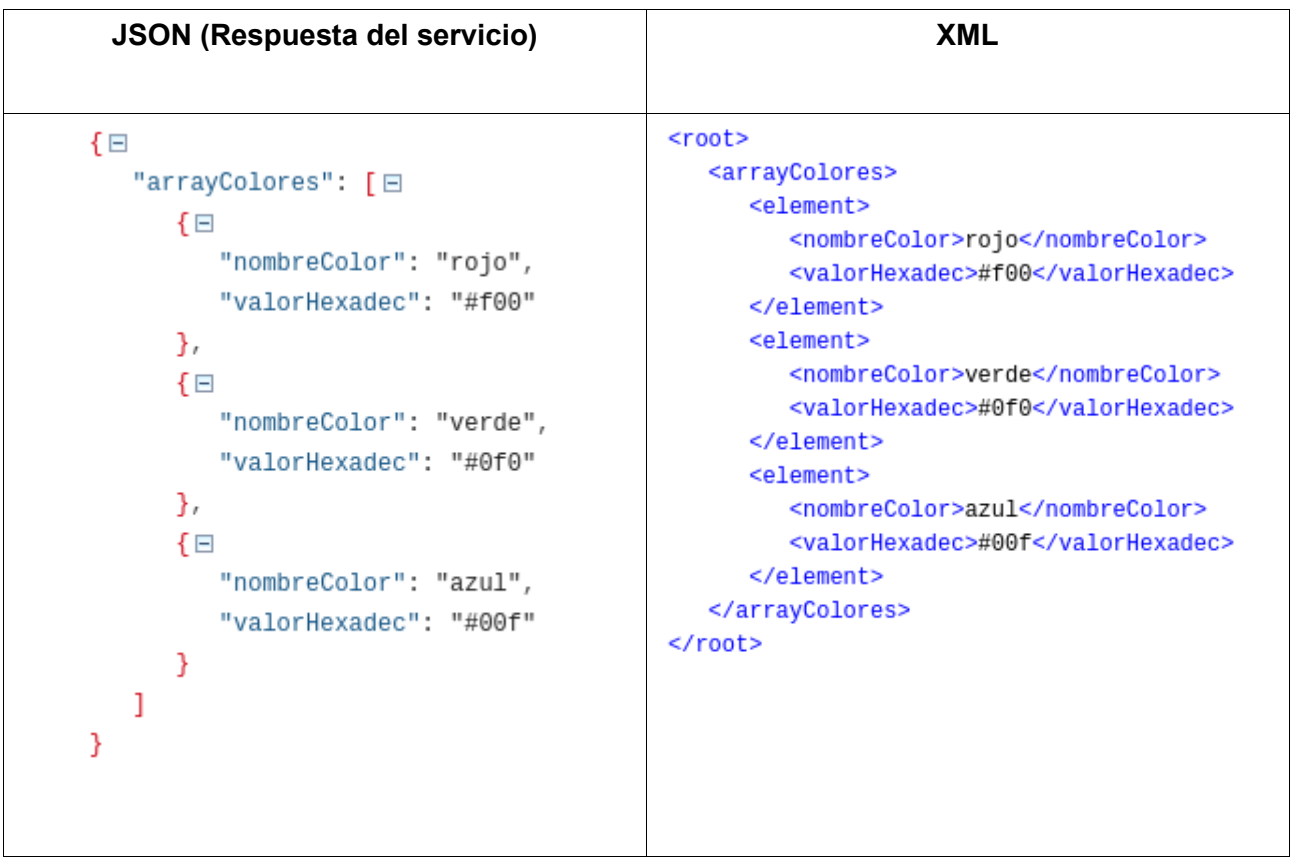

# <span id="page-17-0"></span>**1 0 Pasarela de pagos ITC versión 4**

La pasarela de pago cuenta con dos flujos de trabajo dividido en dos componentes de pagos.

- Pagos
- Pagos Suscripción

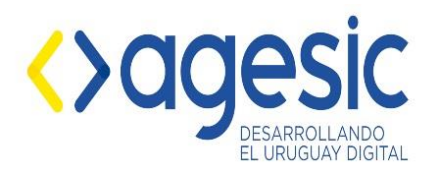

### <span id="page-18-0"></span>**10.1 Configuración de Pasarela de pagos**

Para crear la pasarela de pagos ITC en el backend de simple, menú Pasarela de Pagos → Nuevo → Método → Antel Pagos v4.0

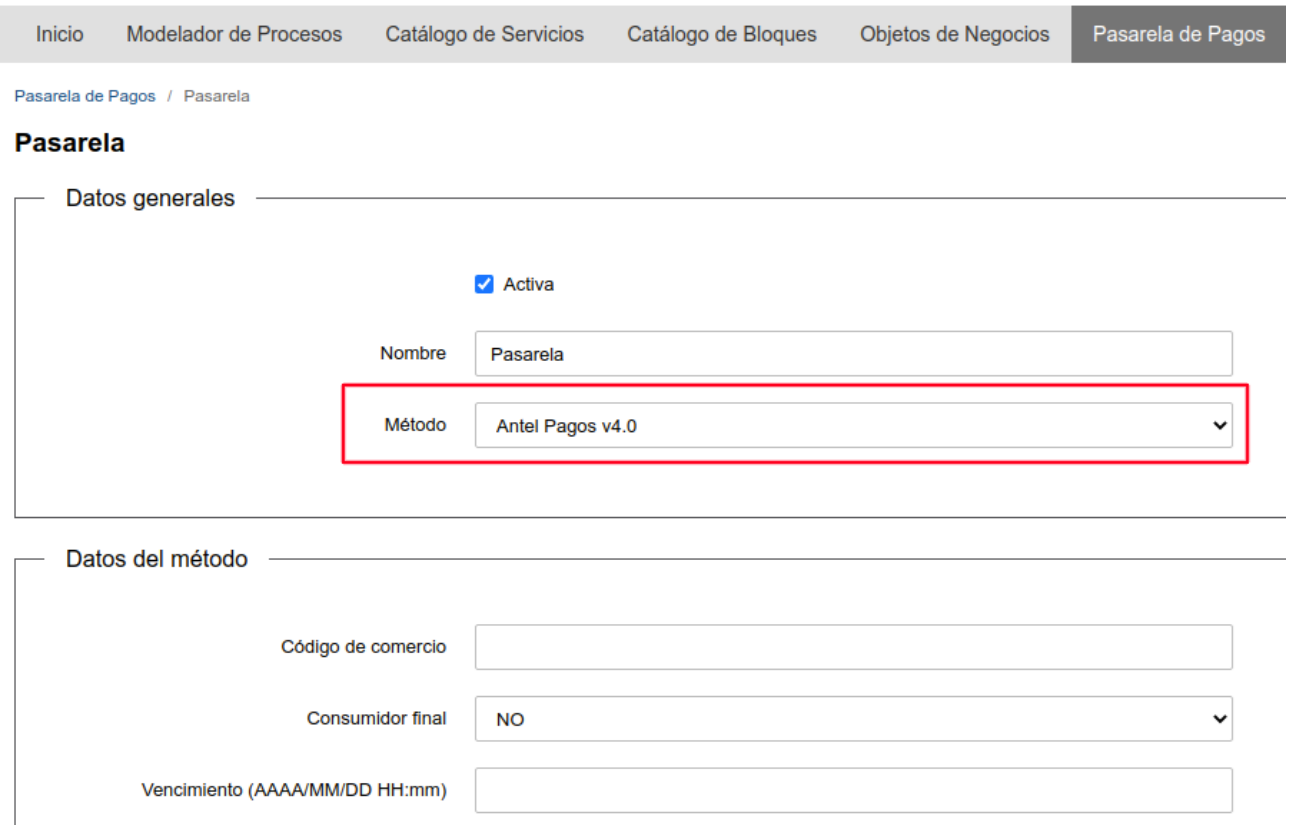

# <span id="page-18-1"></span>**10.2 Configuración de parámetros para tiempo de espera**

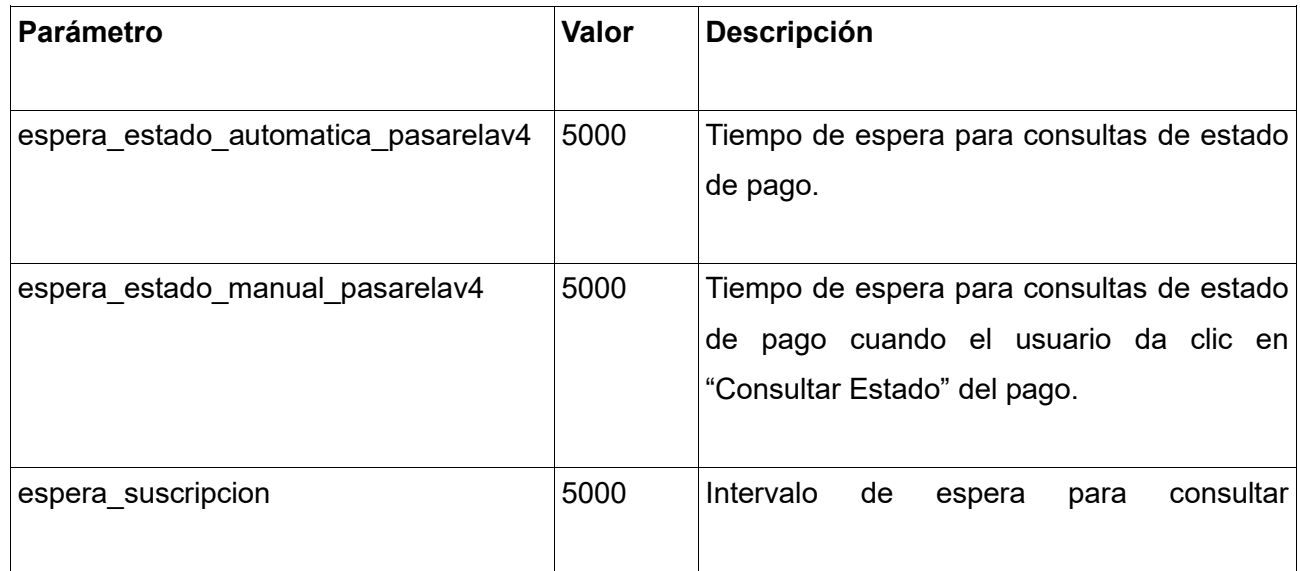

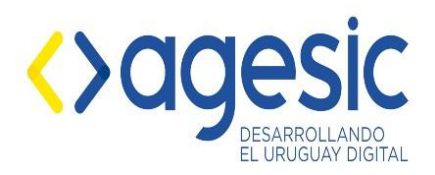

nuevamente los medios de pago.

 $*$  1000 = un segundo

### <span id="page-19-0"></span>**10.3 Componente Pagos Suscripción**

El componente de Pagos Suscripción debe utilizarse para generar trámites de usuarios autenticados.

El componente Pagos Suscripción debe asociarse a una acción de pasarela tipo Antel v4.0. El componente genera un botón que dirige al usuario a la pasarela de pagos Antel para suscribir los medios de pagos que desee y luego ser redireccionado al sistema donde mostrará una lista su lista de medios de pagos suscritos y que sean válidos para el trámite ejecutado.

En esta ventana el usuario debe seleccionar el medio de pago con el que desea pagar el trámite.

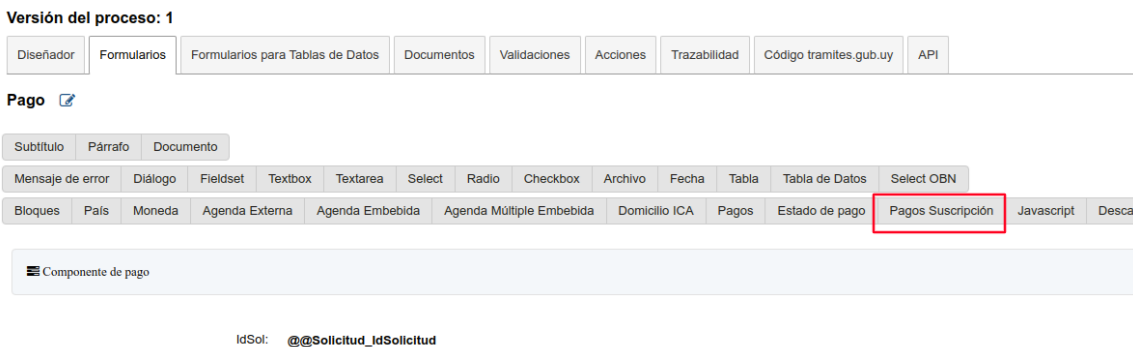

*Imagen 9: Componente Pagos Suscripción. Edición del modelado de trámites.*

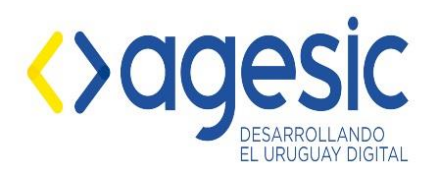

 $H_{\text{R}}$ 

Manual de Usuario

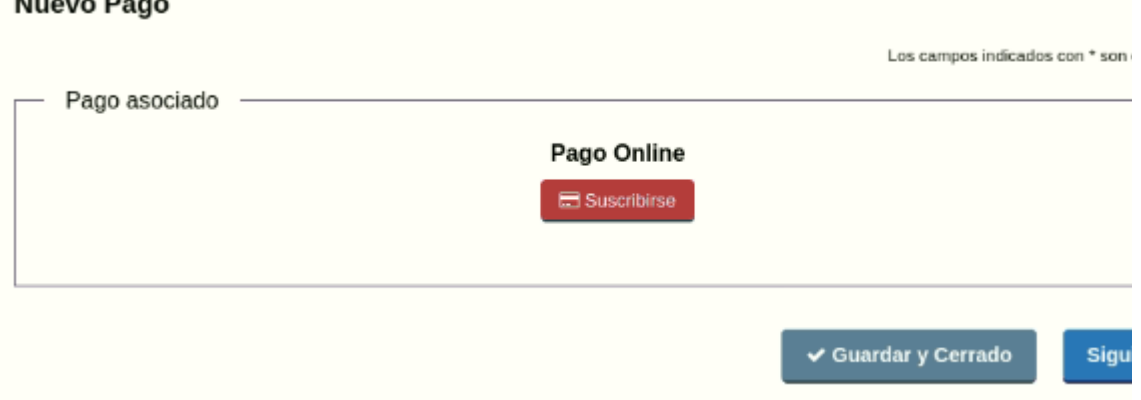

*Imagen 10: Componente Pagos Suscipción. Paso para suscribir los medios de pagos.*

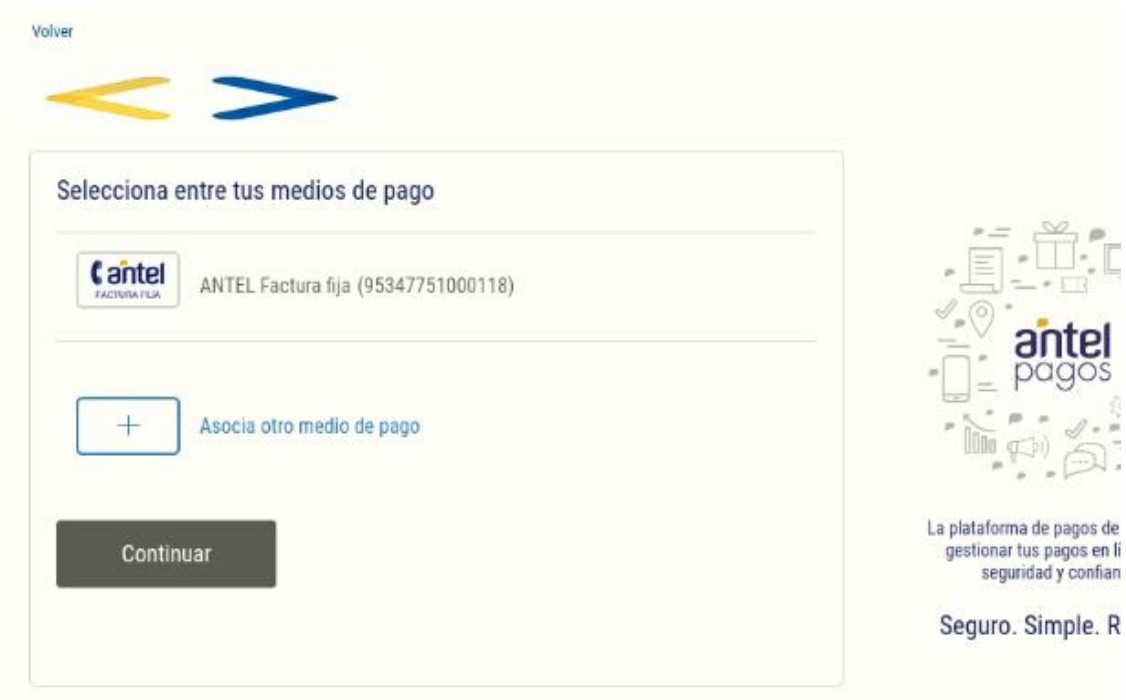

<span id="page-20-0"></span>*Imagen 11: Ventana de Antel-ePagos para asociar los Medios de Pagos*

#### **10.4 Componente Pagos**

El componente de Pagos puede ser usado como usuario anónimo en trámites sin autenticación.

Para el modelado del componente Pagos debe asociarse a una acción de pasarela tipo Antel

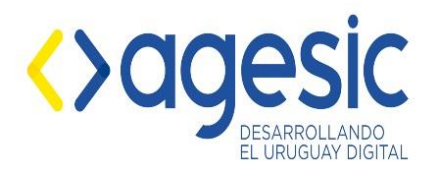

v4.0. Cuando se inicia un trámite sigue el flujo de la antigua pasarela.

Se verifica si existe un pago, en caso de no existir se procede a realizar el pago en la plataforma Antel. Si existe el pago se verifica su estado y se muestra en pantalla. En caso de ser un pago pendiente se consulta el estado del pago y se muestra el resultado de la notificación enviada por Antel-ePagos para dicha consulta.

#### <span id="page-21-0"></span>**1 1 Borrado lógico de trámites**

El borrado lógico de trámites es gestionado desde el backend por usuarios con el rol de seguimiento.

En el menú Seguimiento → Procesos. Se listan todos los procesos. Para cada proceso se muestra el botón **"Ver seguimiento"**. En esta venta es listado el registro de trámites del proceso seleccionado con la opción de **"Eliminar".**

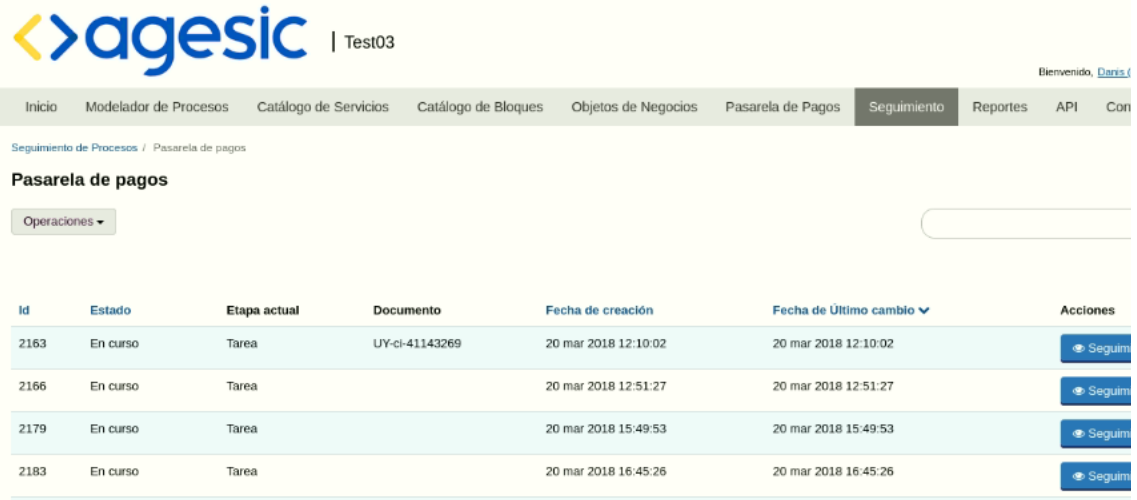

*Imagen 12: Listado de trámites de un proceso*

Cuando los trámites son borrados, estos se pueden recuperar accediendo a la ventana de trámites borrados como se muestra en la imagen Imagen 13: Acceso a la ventana de trámites borrados.

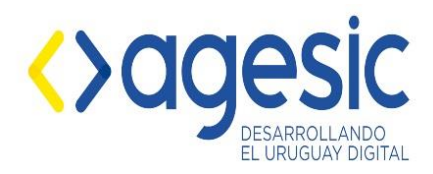

Manual de Usuario

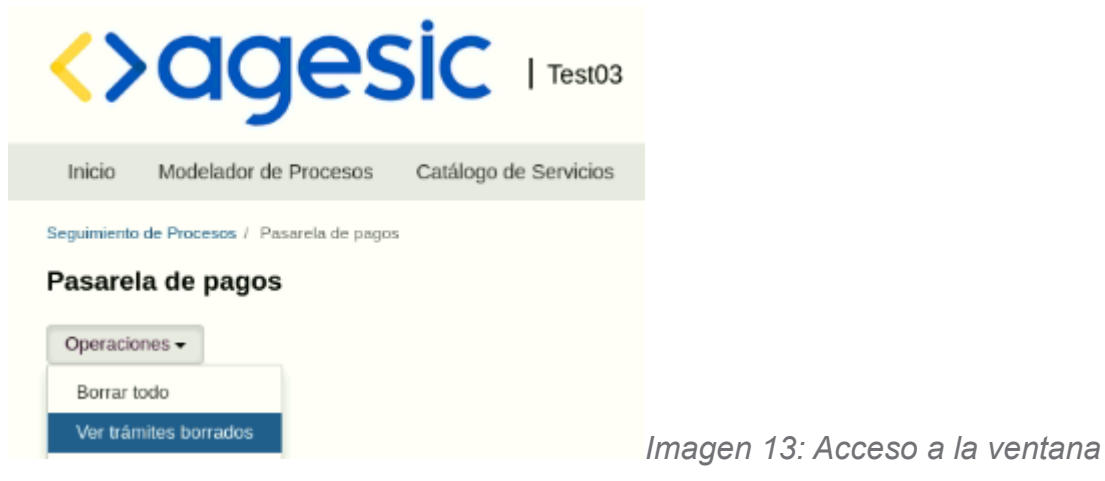

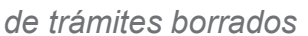

| <b>&lt;&gt;agesic Frest03</b><br>Bienvenido, Danis (                                             |                       |                       |                     |                      |                   |                          |          |            |     |
|--------------------------------------------------------------------------------------------------|-----------------------|-----------------------|---------------------|----------------------|-------------------|--------------------------|----------|------------|-----|
| Inicio                                                                                           | Modelador de Procesos | Catálogo de Servicios | Catálogo de Bloques | Objetos de Negocios  | Pasarela de Pagos | Sequimiento              | Reportes | <b>API</b> | Con |
| Seguimiento de Procesos / Pasarela de pagos / Borrados de Pasarela de pagos<br>Pasarela de pagos |                       |                       |                     |                      |                   |                          |          |            |     |
| ld                                                                                               | Estado                | Etapa actual          | Documento           | Fecha de creación    |                   | Fecha de Último cambio v |          |            | A   |
| 4897                                                                                             | En curso              | Tarea                 | uy-ci-38936508      | 30 jun 2020 10:31:52 |                   | 30 jun 2020 10:41:28     |          |            |     |
| 4889                                                                                             | En curso              | Tarea                 | uy-ci-38936508      | 26 jun 2020 14:09:17 |                   | 30 jun 2020 10:41:31     |          |            |     |
| 4888                                                                                             | En curso              | Tarea                 | uy-ci-38936508      | 26 jun 2020 14:05:46 |                   | 30 jun 2020 10:41:35     |          |            |     |
| 4887                                                                                             | En curso              | Tarea                 | uy-ci-38936508      | 26 jun 2020 13:56:57 |                   | 30 jun 2020 10:41:37     |          |            |     |
| 4915                                                                                             | En curso              | Tarea                 | uy-ci-63341633      | 17 jul 2020 18:19:48 |                   | 30 jul 2020 16:01:27     |          |            |     |
| 4917                                                                                             | En curso              | Tarea                 | uy-ci-63341633      | 24 jul 2020 14:08:46 |                   | 30 jul 2020 16:01:31     |          |            |     |
| 4911                                                                                             | En curso              | Tarea                 | uy-ci-63341633      | 15 jul 2020 16:14:49 |                   | 05 ago 2020 15:22:21     |          |            |     |

*Imagen 14: Lista de trámites borrados con opción Recuperar trámites*

#### <span id="page-22-0"></span>**1 2 Componente preguntas captcha**

Este componente una vez agregado a un formulario, permite mostrar una pregunta al azar al usuario y capturar una respuesta, para evitar evitar ataques. El modelador deberá ubicar el componente donde lo crea conveniente. Sin embargo dada la utilidad y el objetivo del componente se sugiere ubicarlo al final del formulario. Actualmente no se tiene posibilidad de

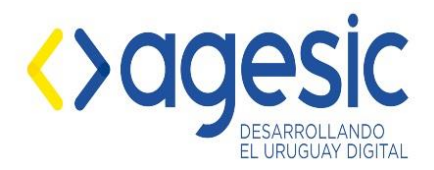

cargar las preguntas desde el backend de simple por lo que la carga de las preguntas deberá realizarse desde la base de datos directamente. A continuación se muestra un prototipo del nuevo componente disponible en la sección de componentes de un formulario.

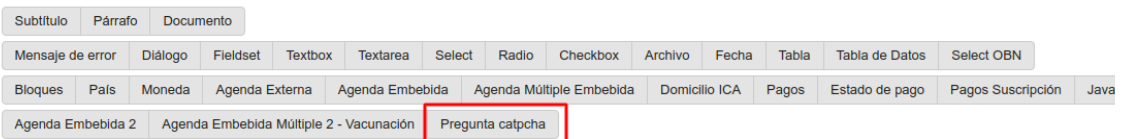

*Imagen 15: Componente de preguntas captcha*

### <span id="page-23-0"></span>**12.1 Funcionamiento en un trámite.**

A continuación se puede evidenciar la pantalla en un trámite. En la que se pueden diferenciar diferentes secciones. Las preguntas serán cargadas al azar por el componente en tiempo de ejecución y el usuario podrá solicitar cambiarla si así lo desea mediante la opción "Solicitar otra pregunta".En caso que el componente se encuentre en pantalla será requerido el ingreso de la respuesta a la pregunta para poder continuar con el paso del formulario.

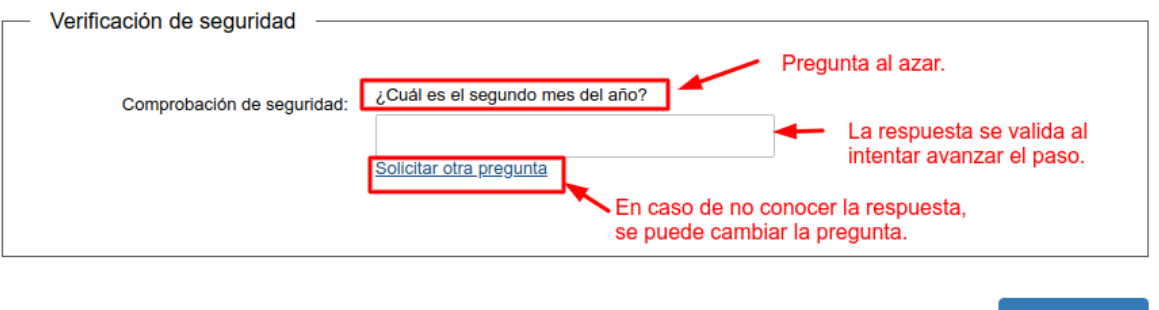

### <span id="page-23-1"></span>**1 3 Componente Google recaptcha (invisible).**

El componente Google recaptcha (invisible) permite validar un formulario mediante la API de google para detectar posibles ataques de un BOT, dicha verificación se ejecuta al momento de intentar avanzar el formulario.

Siguiente >

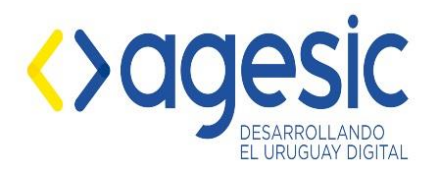

 $\overline{G}$ 

#### <span id="page-24-0"></span>**13.1 Crear una cuenta en google recaptcha.**

Para obtener los datos Captcha key y Captcha secret, hay que registrar una cuenta en Google recaptcha, los pasos son los siguientes:

- Ir al sitio <https://www.google.com/recaptcha/admin/>
- \*\* Se debe iniciar sesión con una cuenta de google
	- Aparecerá el siguiente formulario para configurar el google recaptcha.

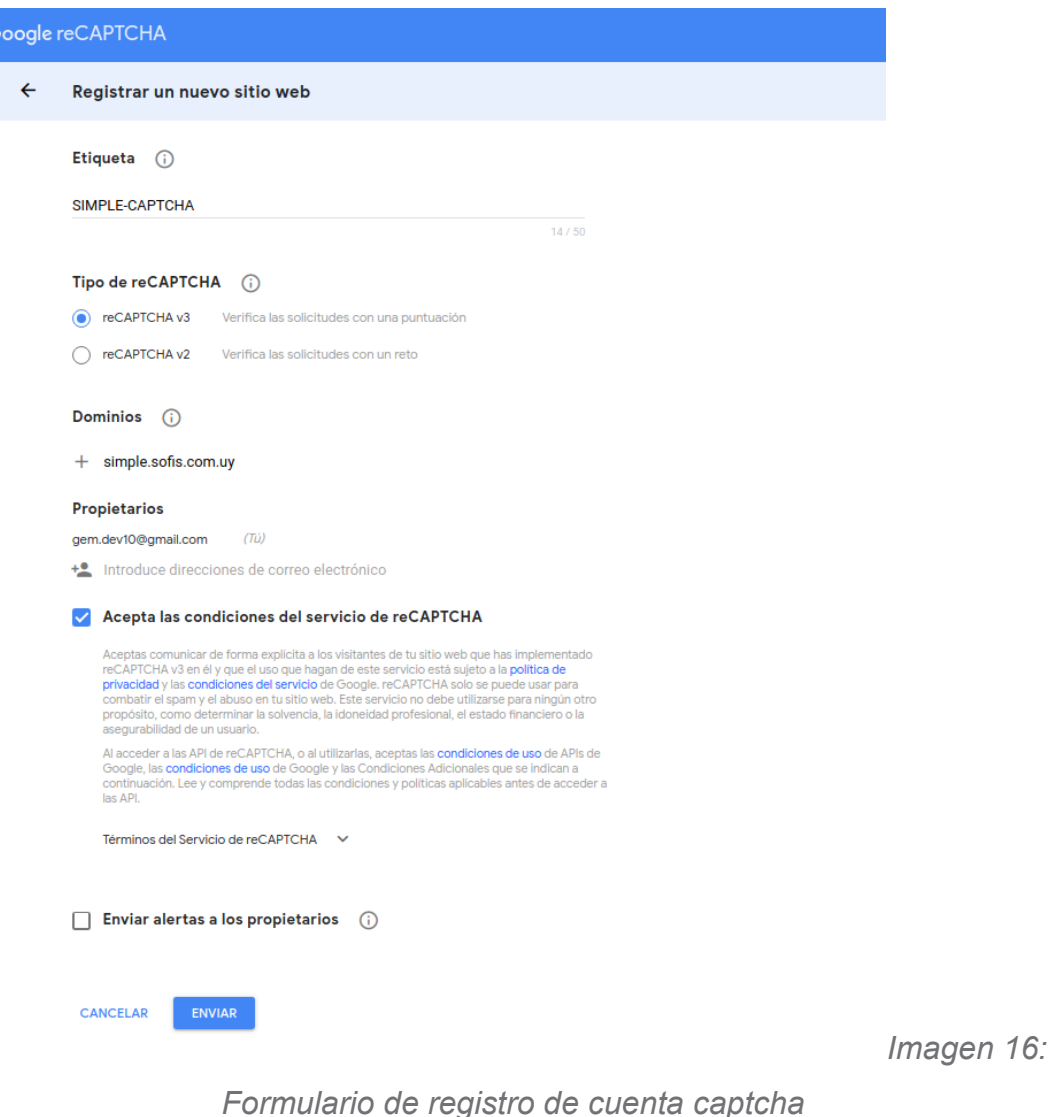

◦ Etiqueta: Un nombre para identificar el sitio (ya que puede crear N cuentas de recaptcha)

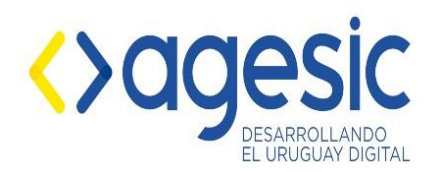

- Tipo de reCAPTCHA: Seleccionar la versión 3, la versión 2 puede utilizarse pero es menos precisa y eventualmente lanza verificación por imágenes, lo cual puede ser molesto para el usuario.
- Dominios: Agregar el dominio del sitio web en el que se va a utilizar, por ejemplo si la url es <https://simple.sofis.com.uy/simple> únicamente ingresar el nombre del dominio, es decir, simple.sofis.com.uy
- Aceptar términos y condiciones, luego clic en Guardar.
- Obtener los datos google captcha key y google captcha secret, copiando los valores de las siguientes casillas.

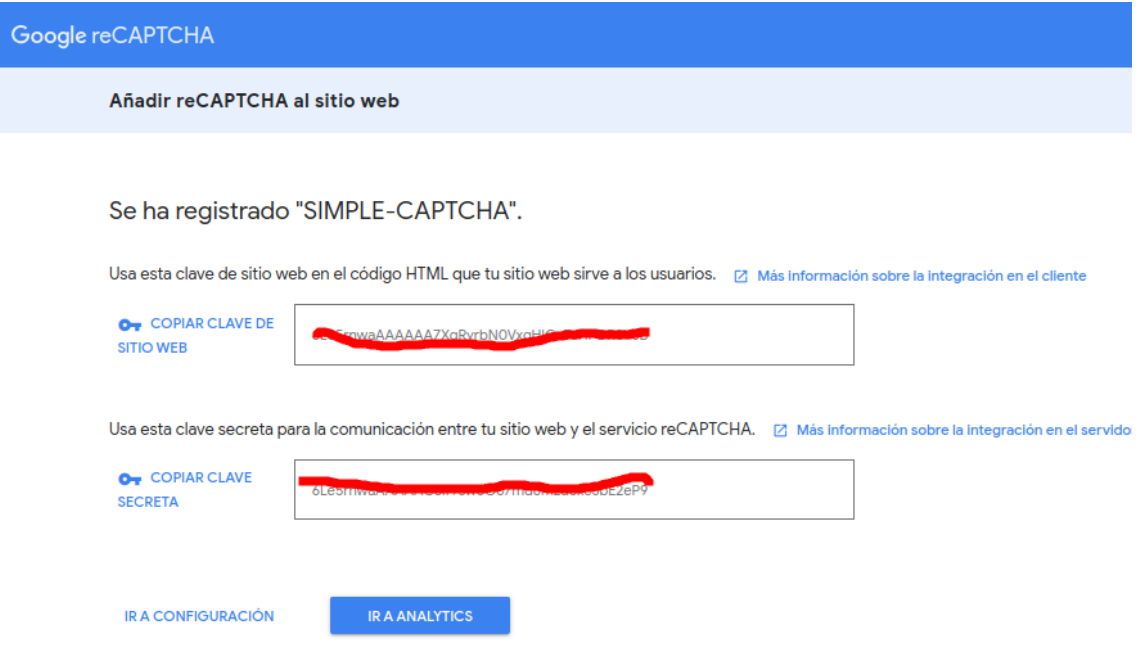

*Imagen 17: Datos a utilizar para la cuenta en simple*

#### <span id="page-25-0"></span>**13.2 Editar datos de la cuenta en el manager y en el backend.**

Luego de registrar la cuenta en Google recaptcha y obtener la clave de sitio web y la clave secreta, estas deben registrarse en la cuenta que desea usar el componente de Google captcha.

La configuración puede hacerse editando la cuenta, tanto en la gestión en el manager como en el backend, a continuación un ejemplo de como hacerlo en el backend (los pasos son exactamente iguales en el manager).

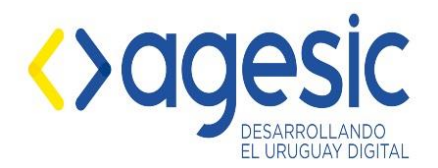

- Ir al menú Configuración → Cuenta
- En los datos de la cuenta se muestra un nuevo fieldset con la leyenda "Google recaptcha invisible", contiene los siguientes campos (opcionales):
	- Captcha Key: Contiene el valor CLAVE DE SITIO WEB obtenido en el punto 13.1
	- Captcha Secret: Contiene el valor de CLAVE SECRETA obtenida en el punto 13.1
	- Hay un botón **Verificar recaptcha**, sirve para validar la comunicación con el API de google y verificar que la clave secreta esté correctamente configurada. Muestra una leyenda en con fondo verde para indicar que está correcto, sí el fondo es rojo, indica mediante un texto que hay error.

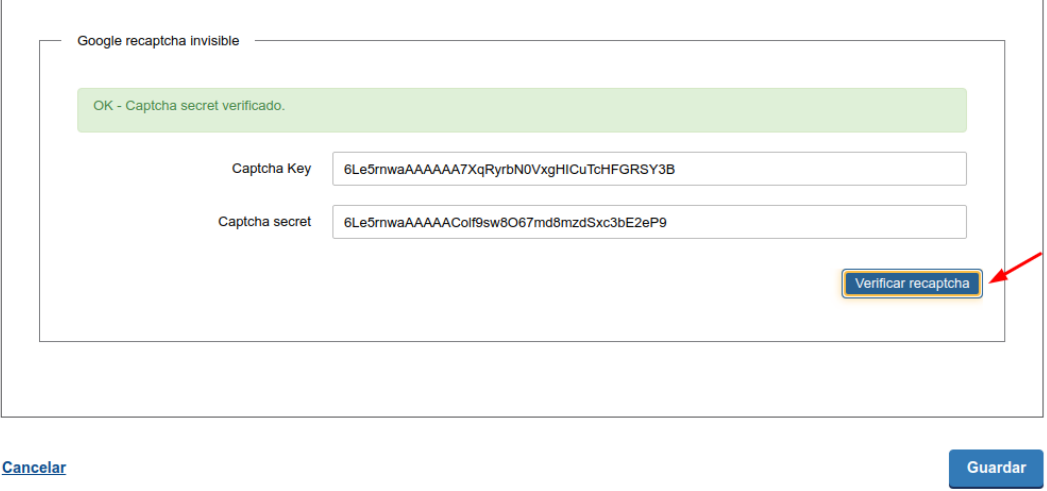

*Imagen 18: Ejemplo de registro de captcha en una cuenta en SIMPLE*

#### <span id="page-26-0"></span>**13.3 Utilizar el componente en el modelado.**

En el modelado de procesos de SIMPLE, se agregó un nuevo campo para los formularios, llamado Google recaptcha (invisible), la configuración es básica, consiste únicamente en asignar una etiqueta y un nombre al campo.

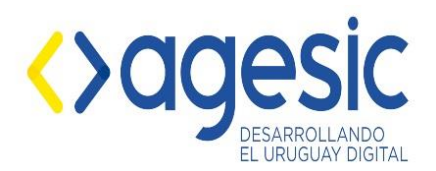

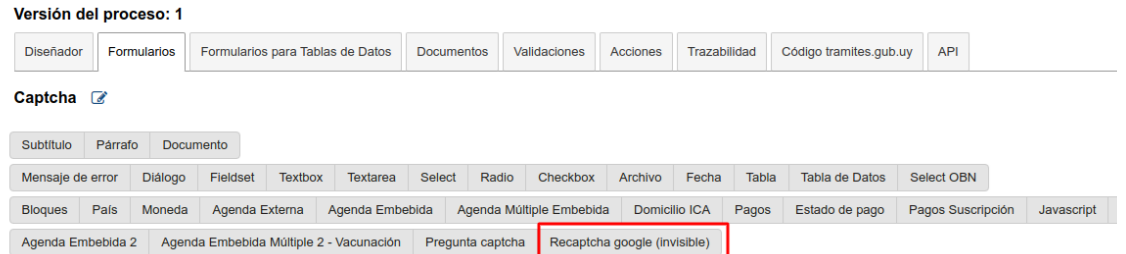

*Imagen 19: Componente google recaptcha (invisible)*

# <span id="page-27-0"></span>**13.4 Ejemplo en un formulario.**

Para los formularios que tienen el componente, en la parte inferior derecha de la pantalla, aparecerá la insignia de que cuenta con verificación de Google recaptcha invisible.

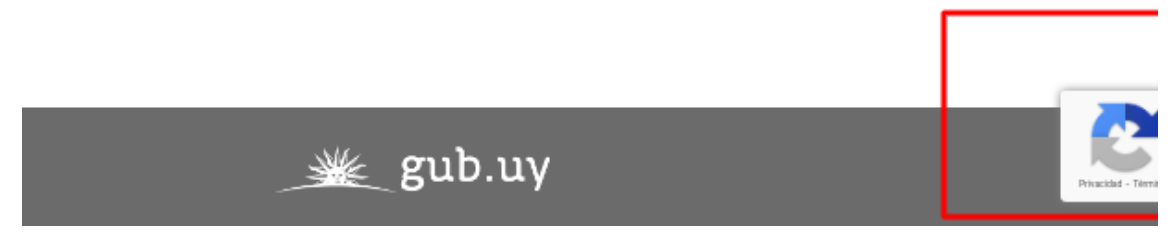

*Imagen 20: Ejemplo de ubicación de la insignia*

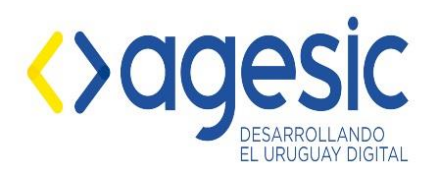

# <span id="page-28-0"></span>**1 4 Historial de cambios**

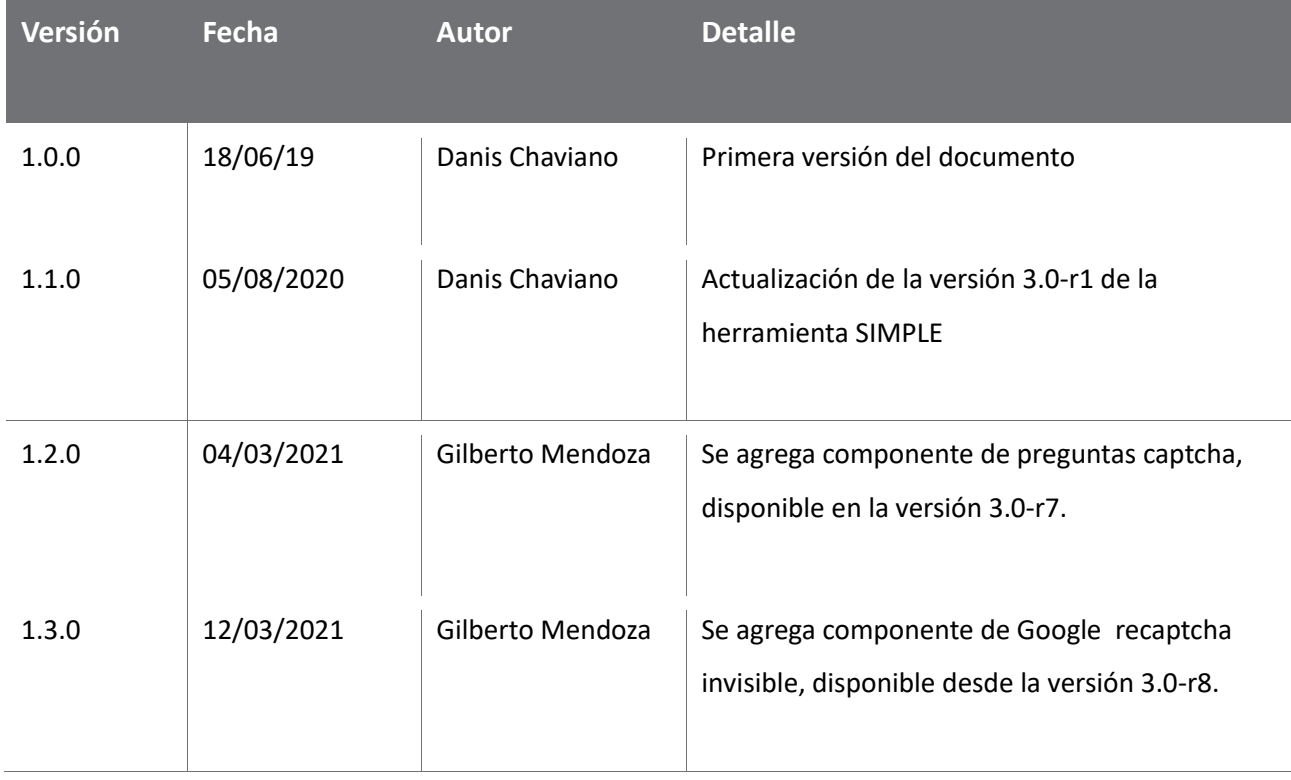